「かんたん工事写真帳3」にて

# 過去に作成した工事写真帳を参照しながら、 工事写真帳を作成してゆくことができます

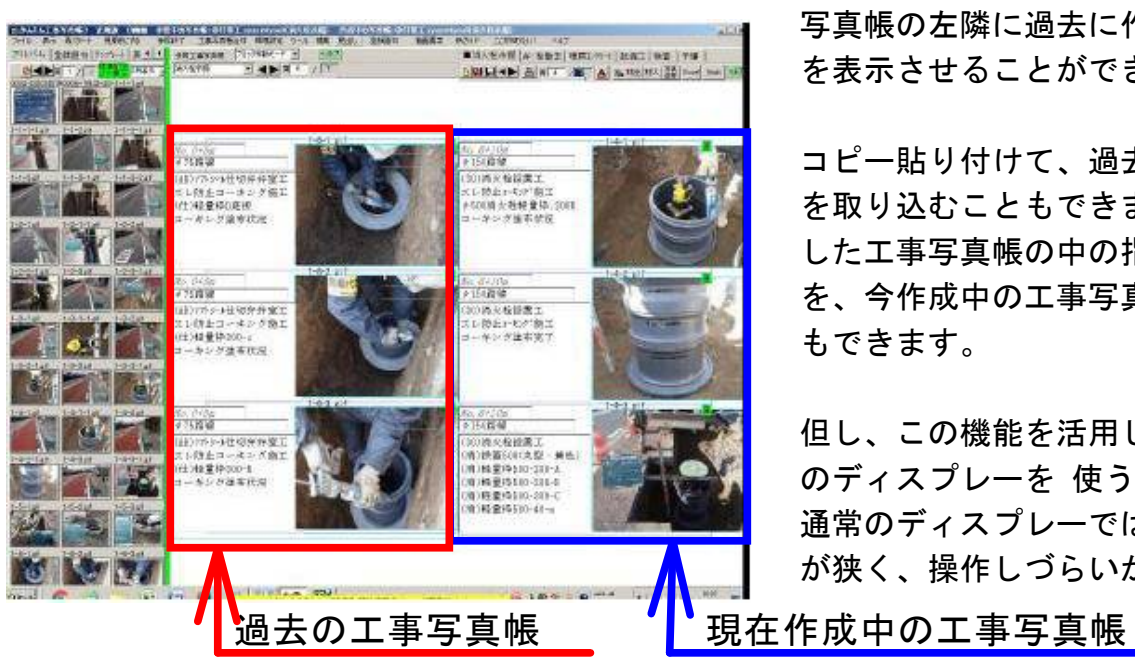

この表示モードでは、今作成している工事 写真帳の左隣に過去に作成した工事写真帳 を表示させることができます。

コピー貼り付けて、過去に入力したコメント を取り込むこともできますし、過去に作成 した工事写真帳の中の指定した一部のページ を、今作成中の工事写真帳に取り込むこと もできます。

但し、この機能を活用したい場合は、幅広 のディスプレーを 使うことをお奨めします。 通常のディスプレーでは、各サブ画面の幅 が狭く、操作しづらいかも知れません。

## 参照したい工事写真帳を表示させるための手順

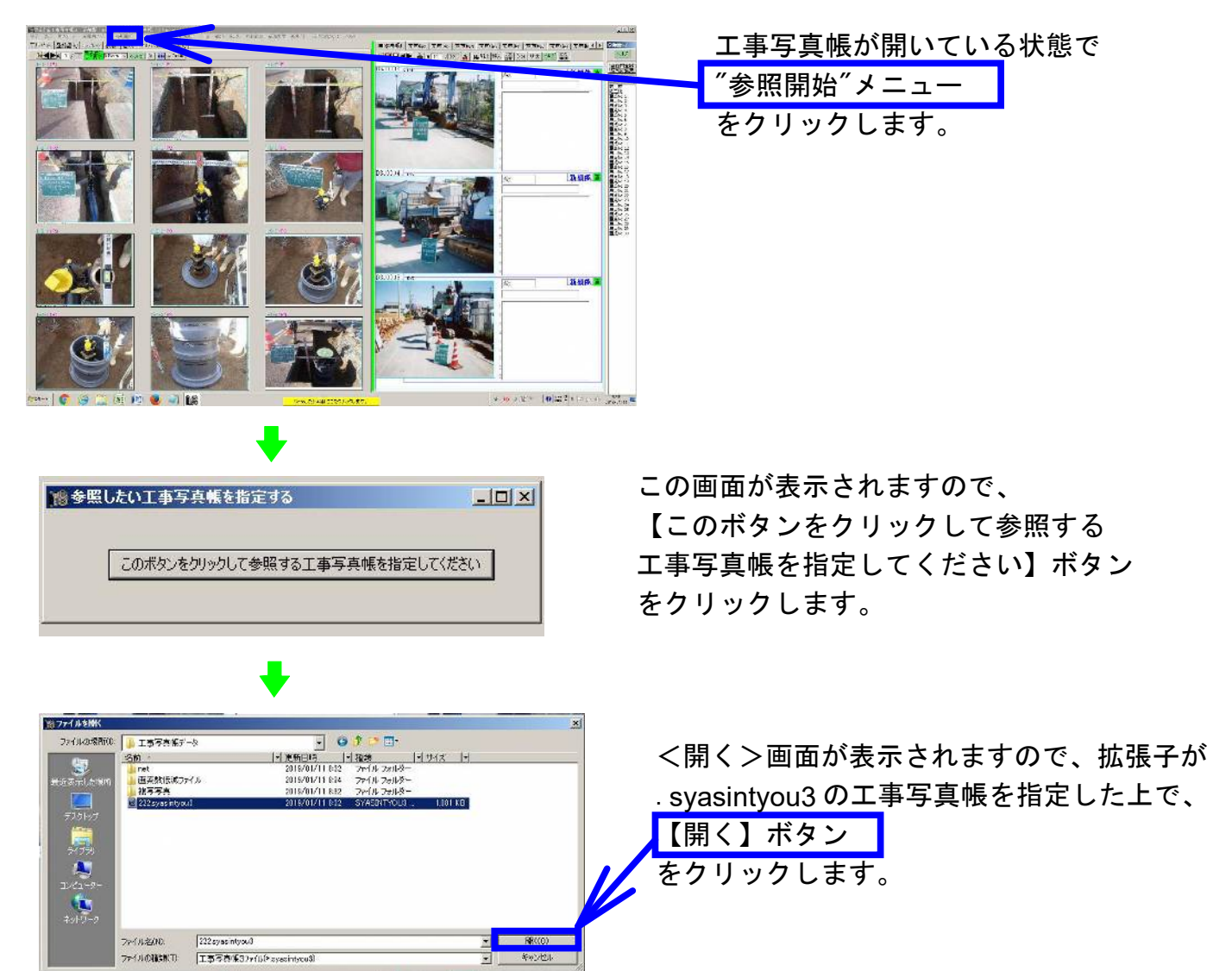

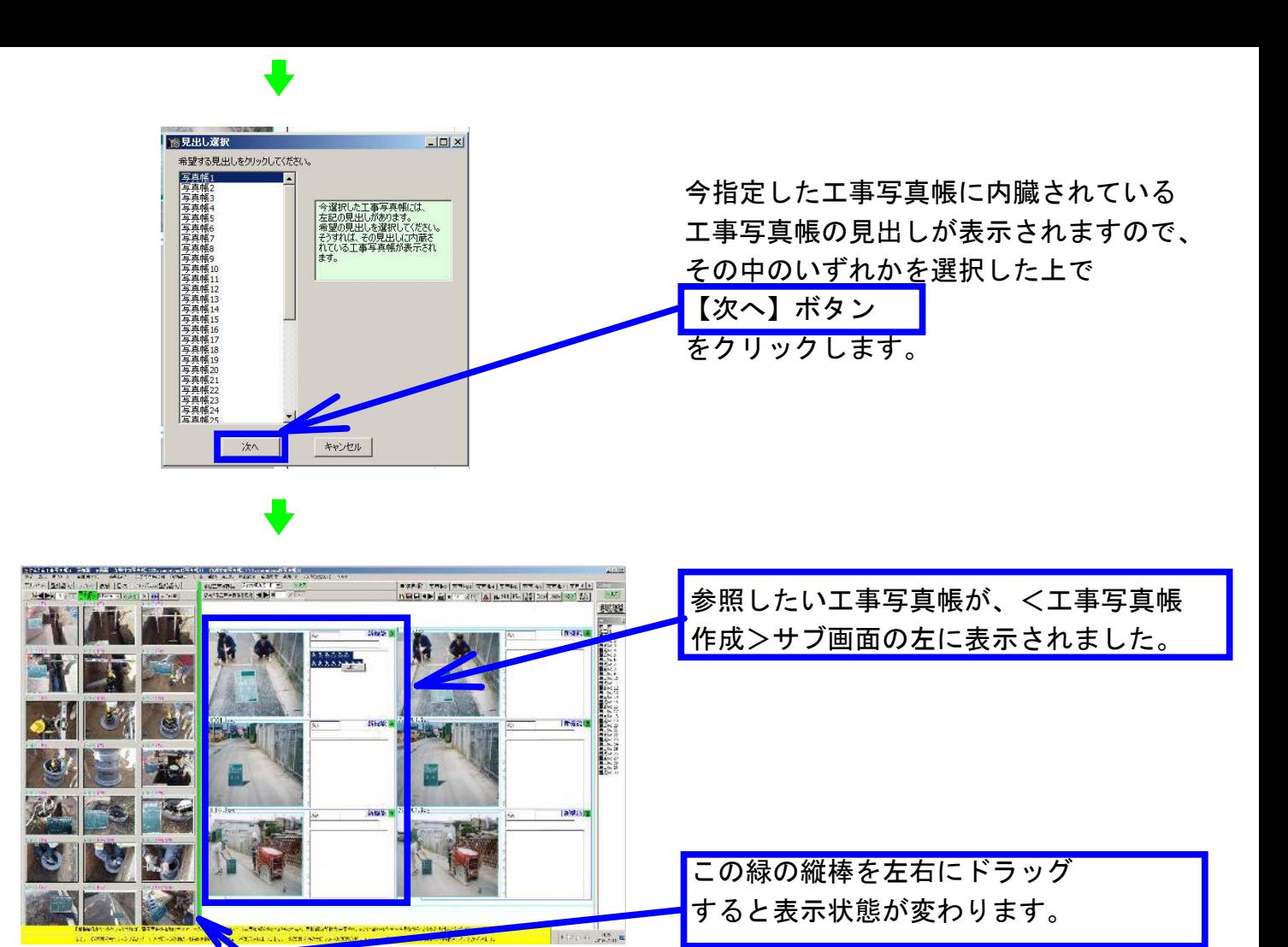

#### (次のページもあります)

### 参照入力の仕方

<方法1>参照している工事写真帳のコメント入力部の一部をコピー・貼り付けする方法 ①参照している工事写真帳のコメント入力部の一部の文字を反転表示させた後右クリック し、表示されたメニューの中の"コピー"をクリック

②今作成している工事写真帳のコメント入力部で右クリックし、表示されたメニュー の中の"貼り付け"をクリック

<方法2>参照している工事写真帳のコメント入力をすべてコピー・貼り付けする方法 ①SfitキーまたはCtrlキーを押し続けた状態で、参照している工事写真帳のコメント入力部で ドラッグを開始。

②作成している工事写真帳のコメント入力部にドロップする。

<方法3>参照している工事写真帳の1つの写真とその横のコメント入力をコピー・ 貼り付けする方法

①参照している工事写真帳に貼り付けられている写真をドラッグを開始する。

②作成している工事写真帳の写真貼り付け箇所でドロップする。

<方法4>参照している工事写真帳の複数の写真とその横のコメント入力をコピー・ 貼り付けする方法

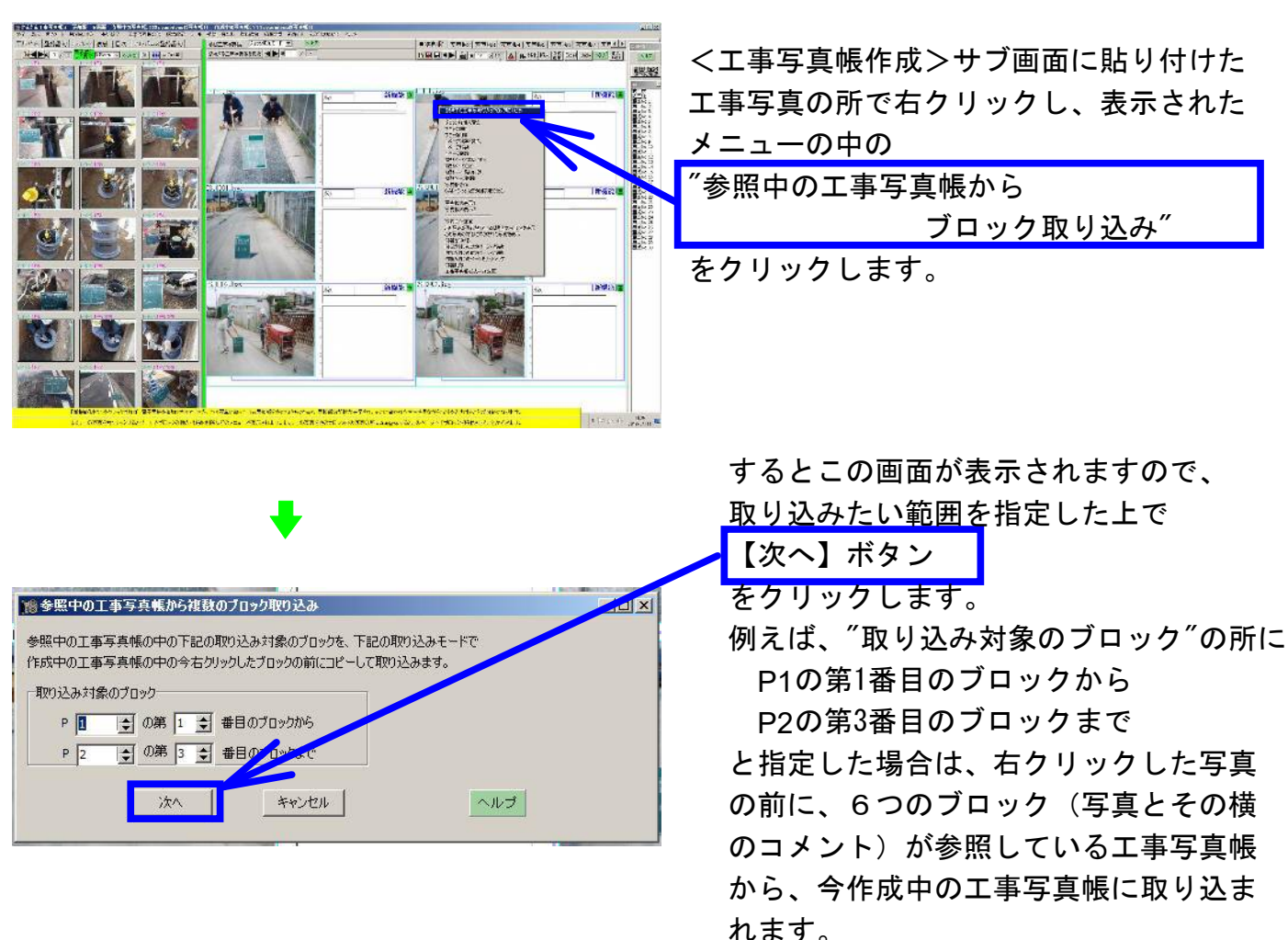

## その他の操作要領

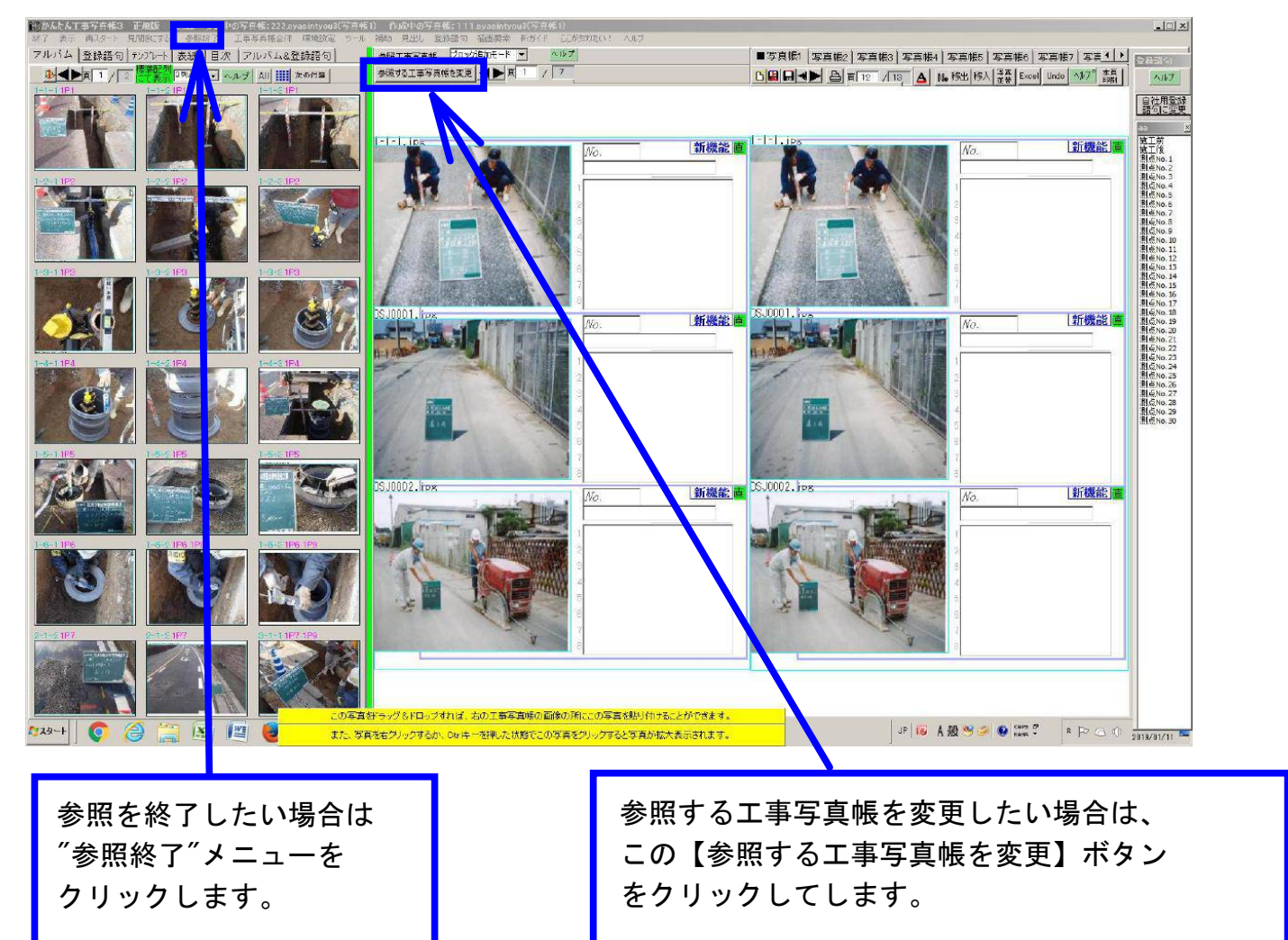